#### **Δραστηριότητες προμηθευτών**

**Minchcape** 

Global Business Services

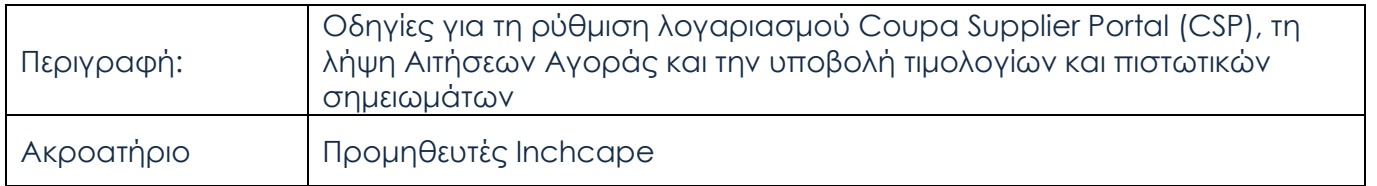

### **Οδηγίες για το COUPA Supplier Portal (CSP)**

### **Βασικές Ενέργειες**

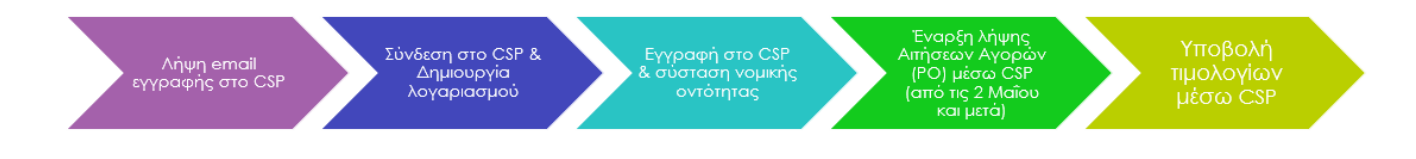

#### **Εγγραφή στο CSP**

Θα λάβετε πρόσκληση σύνδεσης στο CSP. Αυτό το email θα σταλεί στην κύρια επαφή που μας έχετε προμηθεύσει. Εάν θέλετε να γίνει αλλαγή της εν λόγω επαφής, παρακαλείστε όπως αποστείλετε την εναλλακτική διεύθυνση ηλεκτρονικού ταχυδρομείου στο :

#### **[Coupa.Greece@inchcapeservices.com](mailto:Coupa.Greece@inchcapeservices.com)**

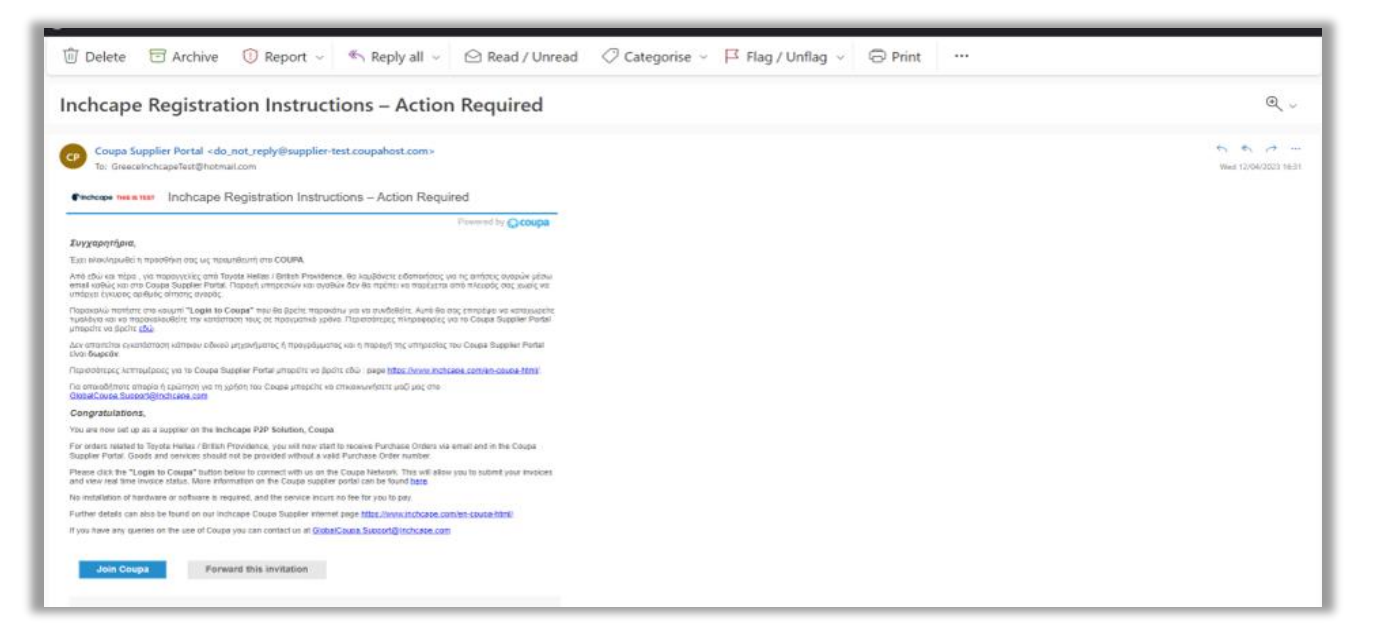

#### **Δραστηριότητες προμηθευτών**

#### **Δημιουργία λογαριασμού στο CSP**

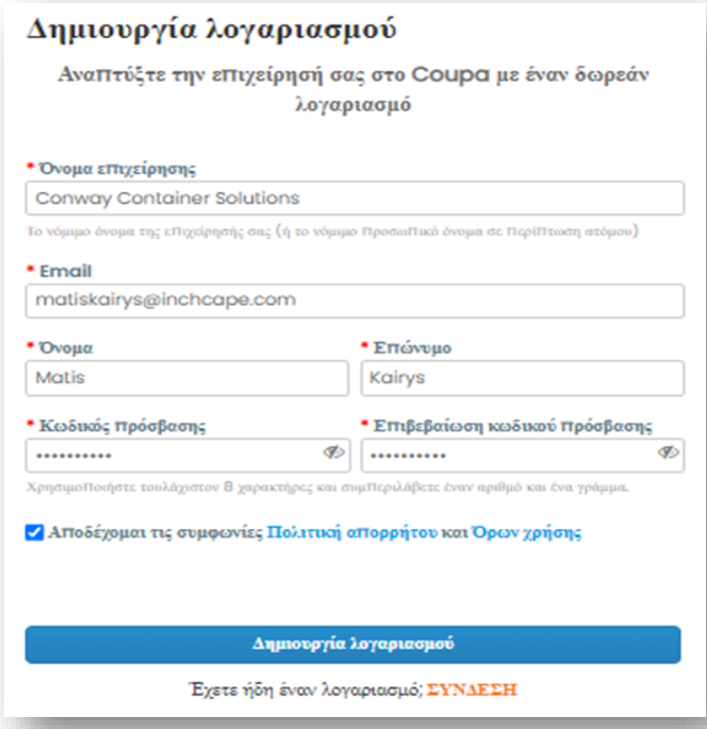

1. Συμπληρώστε τα πεδία που σημειώνονται με \*

**nchcape**<br>Global Business Services

- 2. Διαβάστε και αποδεχτείτε την Πολιτική Απορρήτου και τους Όρους Χρήσης
- 3. Πατήστε Σύνδεση

#### **Εγγραφή στο CSP**

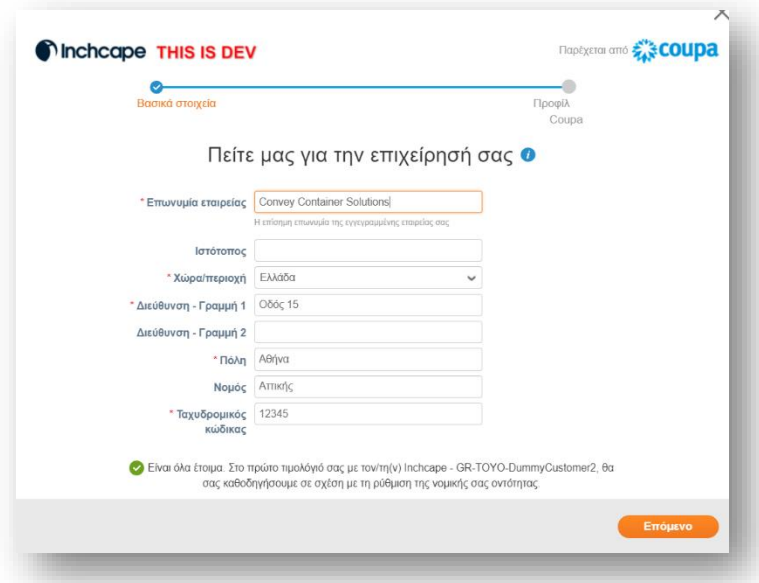

#### Συμπληρώστε τα στοιχεία της εταιρίας σας

#### **Δραστηριότητες προμηθευτών**

#### **Σύσταση Νομικής Οντότητας**

#### Βήμα 1

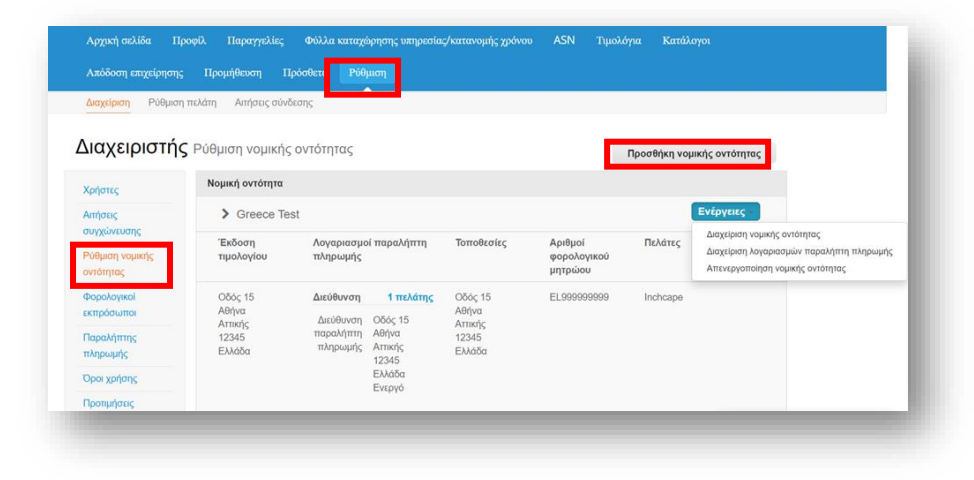

1. Μεταβείτε στην καρτέλα **Ρύθμιση** Επιλέξτε **Διαχείριση**

Global Business Services

**Theodore** 

- 2. Επιλέξτε **Ρύθμιση νομικής οντότητας**
- 3. Κάντε κλικ στην επιλογή **Προσθήκη νομικής οντότητας**

#### Βήμα 2

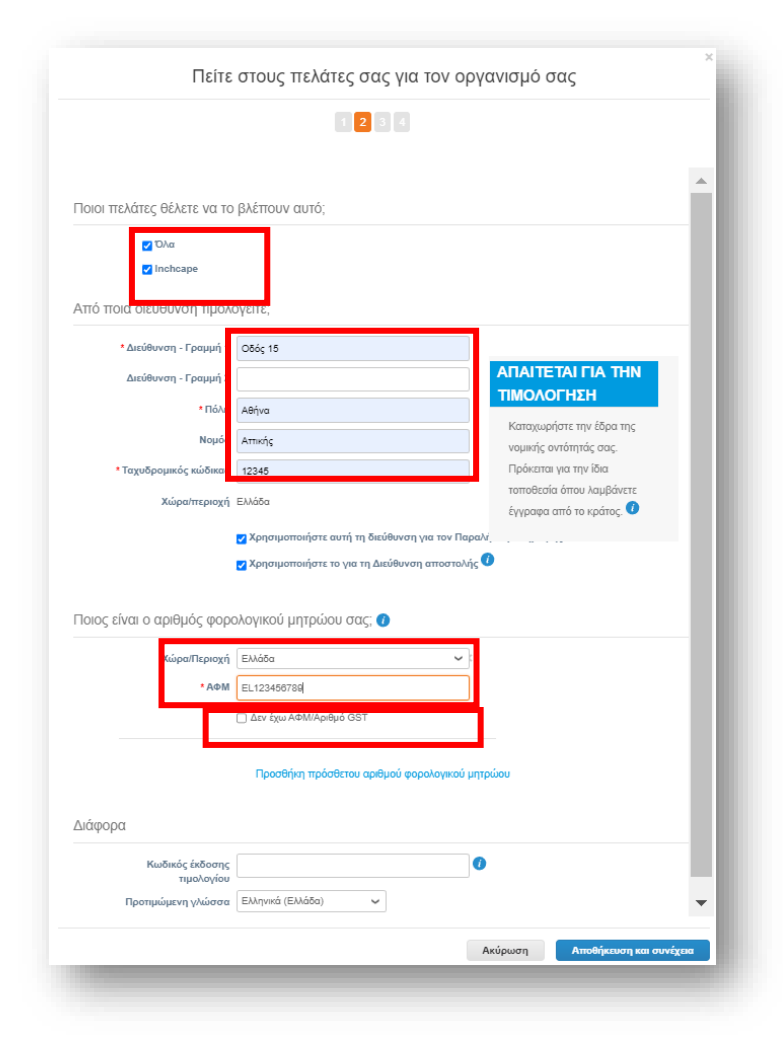

- 1. Επιλέξτε **Όλα**, ώστε να μπορείτε να δείτε όλες τις οντότητες Inchcape
- 2. Εισαγάγετε τη διεύθυνση της έδρας σας
- 3. Κάντε κλικ στις 2 επιλογές
- 4. Είσάγετε τον αριθμό ΑΦΜ σας εδώ, προσθέτοντας το πρόθεμα της χώρας που δραστηριοποιείται η επιχείρηση σας (π.χ.: EL για την Ελλάδα) πριν από τον αριθμό εγγραφής.
- 5. Αν η επιχείρηση σας δεν έχει ΑΦΜ, κάντε τικ στην επιλογή «Δεν έχω αριθμό ΑΦΜ/ αριθμό GST». Το πεδίο που εμφανίζεται παρακάτω είναι υποχρεωτικό, επομένως πληκτρολογήστε **000** στο πεδίο **Τοπικός αριθμός φορολογικού μητρώου** για να προχωρήσετε στο επόμενο βήμα

### **Δραστηριότητες προμηθευτών**

**Minchcape** 

Global Business Services

### **Σύσταση Νομικής Οντότητας**

Βήμα 3

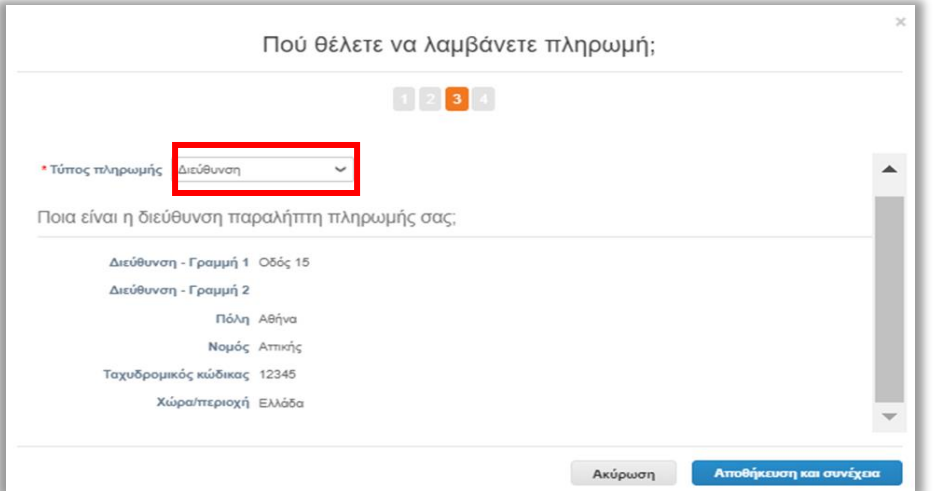

#### **Δε χρειάζεται να προσθέσετε τα τραπεζικά στοιχεία της επιχείρησης σας.**

Αυτές οι πληροφορίες βρίσκονται στο σύστημα ERP της Inchcape και όχι στο Coupa. Για τυχόν αλλαγές στα τραπεζικά σας στοιχεία, επικοινωνήστε απευθείας με τον εκπρόσωπο της Inchcape (Toyota Hellas / British Providence)

Επιλέγοντας Διεύθυνση ως τύπο πληρωμής σημαίνει ότι δεν χρειάζεται να εισαγάγετε τραπεζικά στοιχεία.

#### Βήμα 4

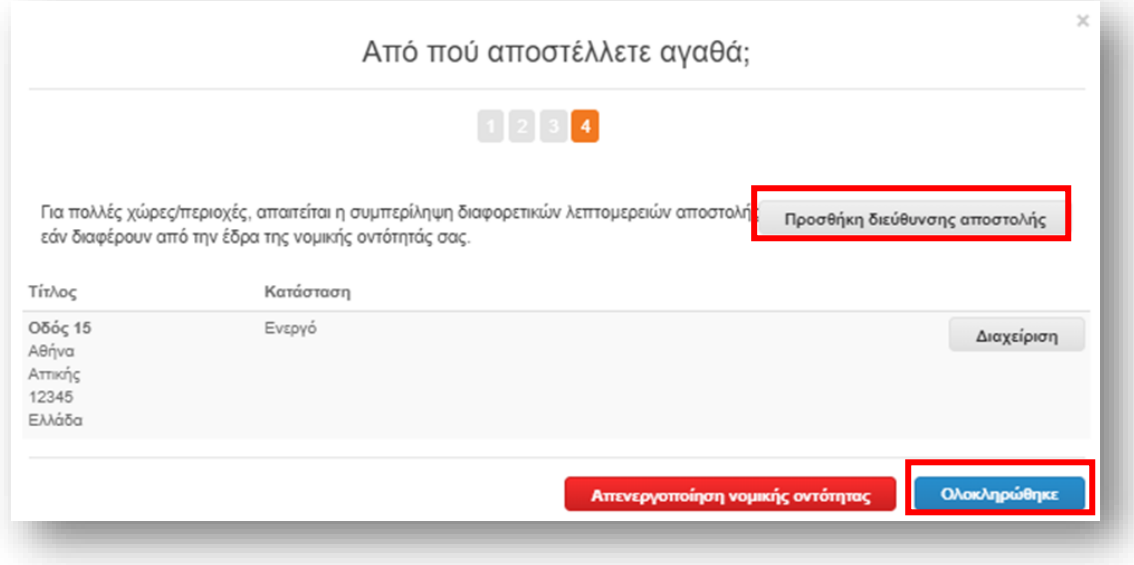

Εάν η διεύθυνση από την οποία αποστέλλετε εμπορεύματα είναι διαφορετική από τη διεύθυνση της έδρας σας, μπορείτε να προσθέσετε ξεχωριστή διεύθυνση αποστολής. Αν δεν χρειάζεται πατάτε **Ολοκληρώθηκε.**

**Δραστηριότητες προμηθευτών**

**Conditions** Services

### **Σύσταση Νομικής Οντότητας**

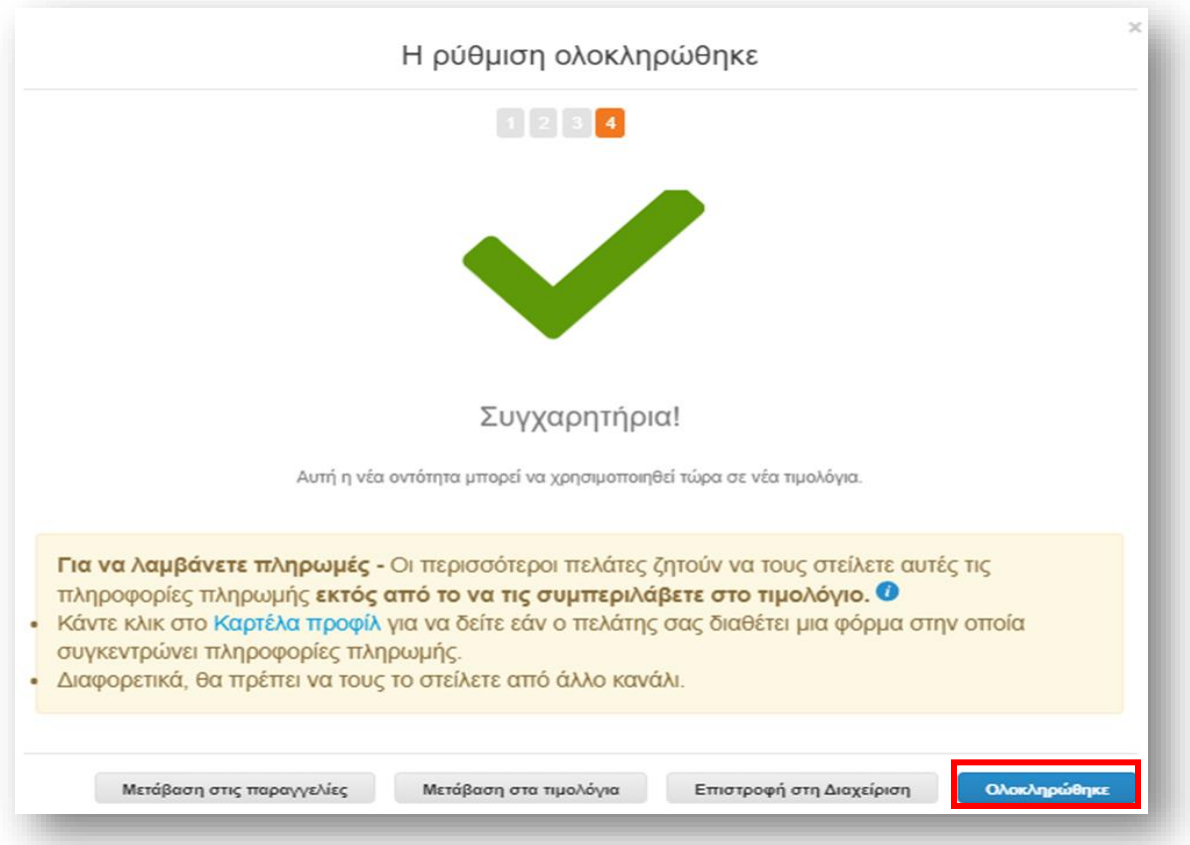

#### **Δραστηριότητες προμηθευτών**

**Minchcape** 

Global Business Services

#### **Τροποποίηση Νομικής Οντότητας**

Τα στοιχεία της νομικής σας οντότητας δεν μπορούν να επεξεργαστούν μετά την αποθήκευση. Εάν έχετε κάνει κάποιο λάθος, κάντε κλικ στην επιλογή **Ενέργειες** και, στη συνέχεια, **Απενεργοποίηση νομικής οντότητας** για να ξεκινήσετε ξανά.

**Σημείωση:** Μέσω του μενού **Ενέργειες** μπορείτε να κάνετε **διαχείριση της νομικής οντότητας**, το οποίο σας επιτρέπει να δείτε τα στοιχεία της νομικής οντότητας σε άλλους πελάτες Coupa ή να προσθέσετε Διεύθυνση Παράδοσης και Διεύθυνση Αποστολής.

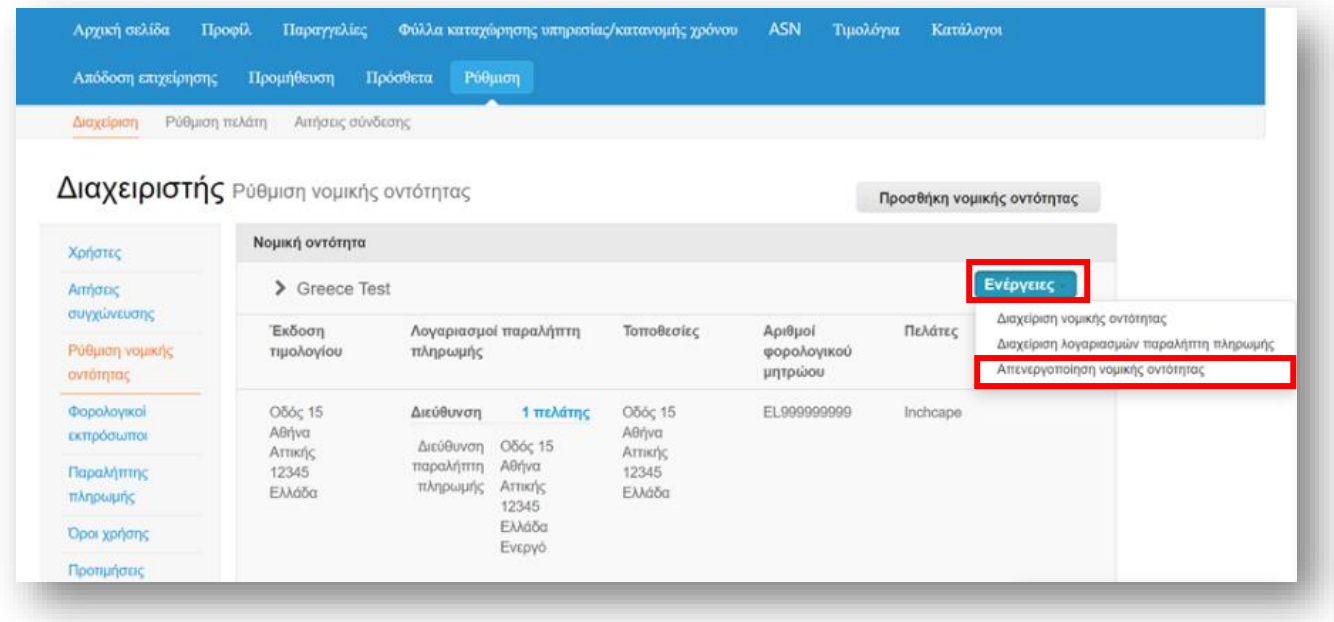

#### **Δραστηριότητες προμηθευτών**

**MInchcape** 

Global Business Services

#### **Σημαντικές πληροφορίες**

Βεβαιωθείτε ότι έχετε ρυθμίσει σωστά τη νομική σας οντότητα. Είναι εξαιρετικά σημαντικό αυτή να είναι σωστή, καθώς θα είναι ορατή σε όλα τα τιμολόγια που δημιουργούνται από το Coupa. Αν αντιμετωπίζετε προβλήματα με τη ρύθμιση του προφίλ σας, επικοινωνήστε μαζί μας στο **Coupa.Greec[e@inchcapeservices.com](mailto:Coupa.Estonia@inchcapeservices.com)**

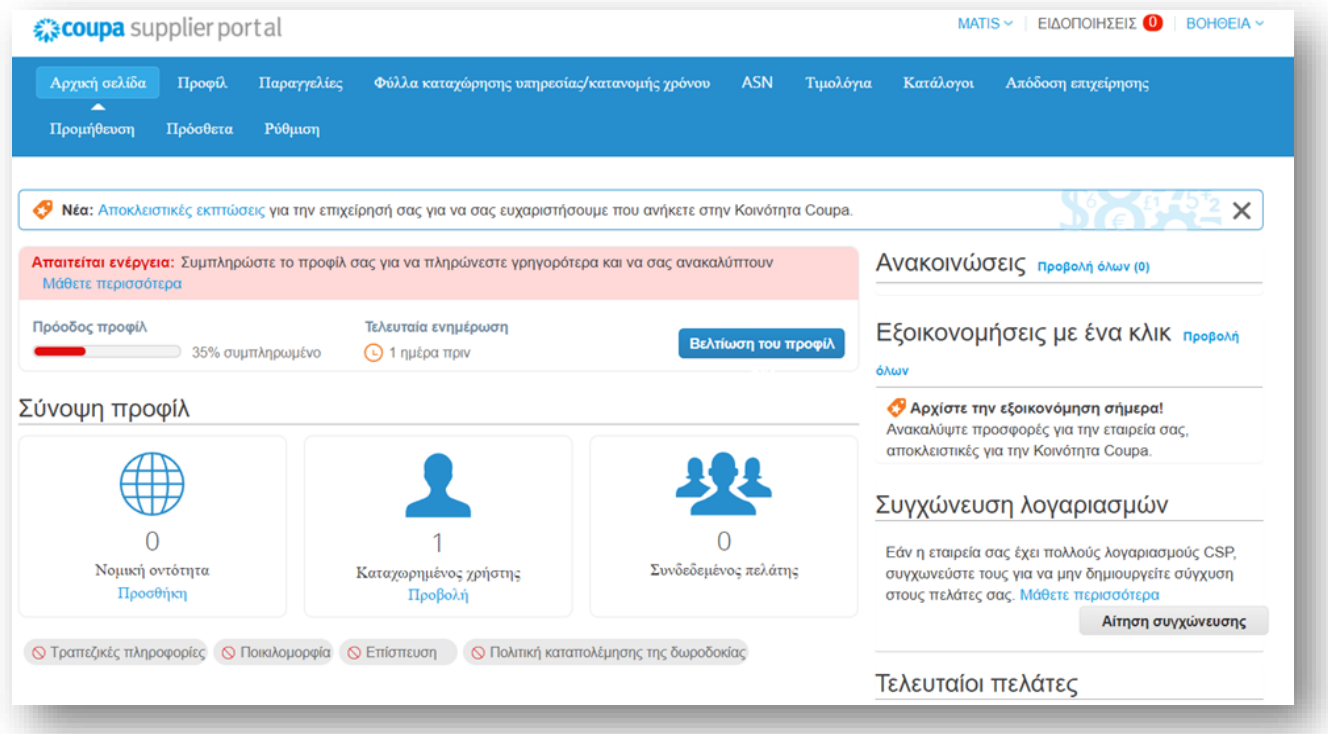

**Δραστηριότητες προμηθευτών**

#### **Αν δεν εμφανίζονται πελάτες (Toyota Hellas / British Providence) στο CSP:**

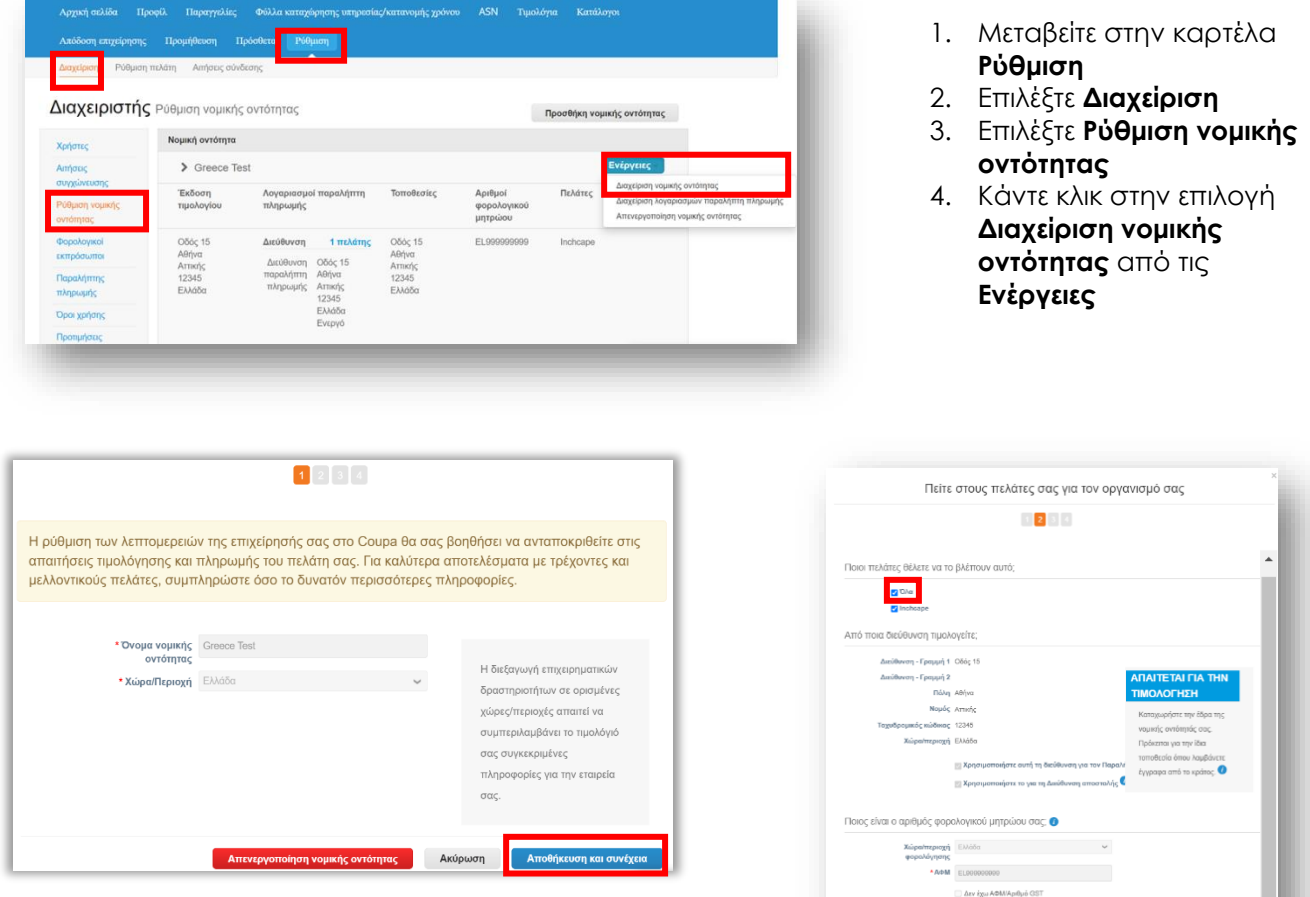

- 5. Κάντε κλικ στην επιλογή **Αποθήκευση και συνέχεια**
- 6. Βεβαιωθείτε ότι η επιλογή **Όλα** είναι επιλεγμένα και, στη συνέχεια, στο κάτω μέρος της σελίδας κάντε κλικ στην επιλογή **Συνέχεια**

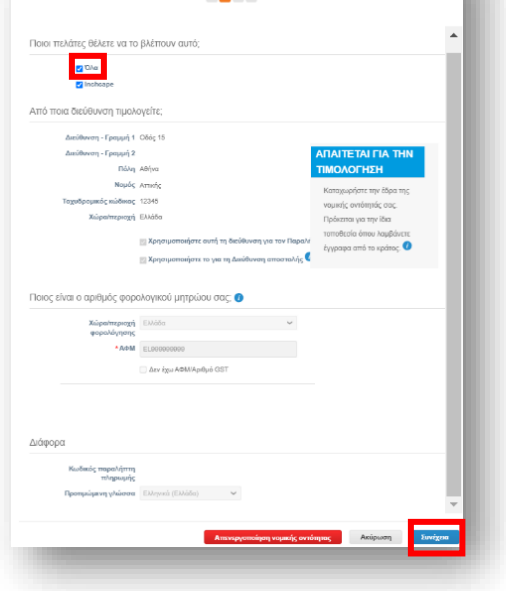

**Theodore** 

Global Business Services

#### **Δραστηριότητες προμηθευτών**

#### **Δημιουργία Τιμολογίου από Aίτηση Aγοράς (PO)**

- 1. Από την αρχική σελίδα, επιλέξτε τη καρτέλα **Παραγγελίες**.
- 2. Επιλέξτε Inchcape στο αναπτυσσόμενο μενού **Επιλογή πελάτη**. TOYO - Toyota, BP – British Providence. Αν παρέχετε υπηρεσίες και στις 2 εταιρίες θα είναι
- διαθέσιμες και οι δύο για επιλογή από το σχετικό dropdown menu **Επιλογής Πελάτη**.
- 3. Βρείτε το σχετικό PO και κάντε κλικ στο εικονίδιο των **χρυσών** νομισμάτων.

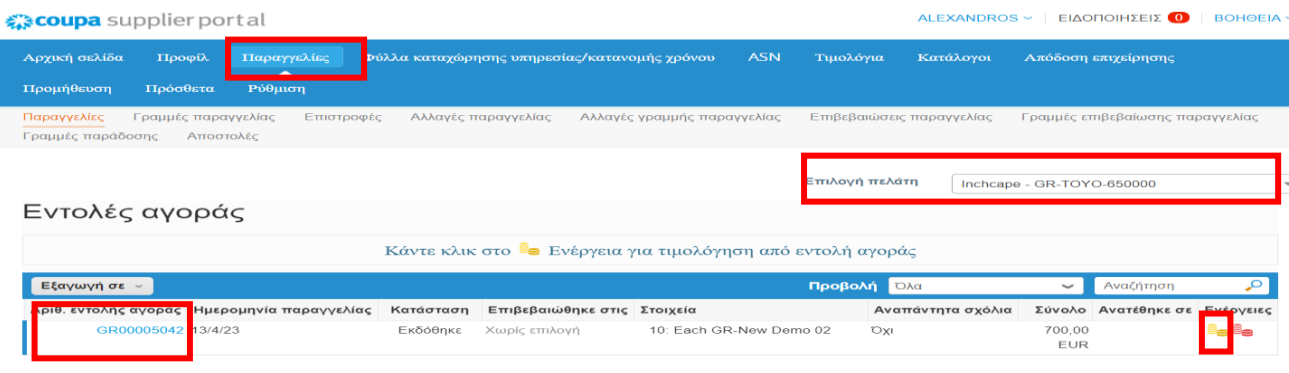

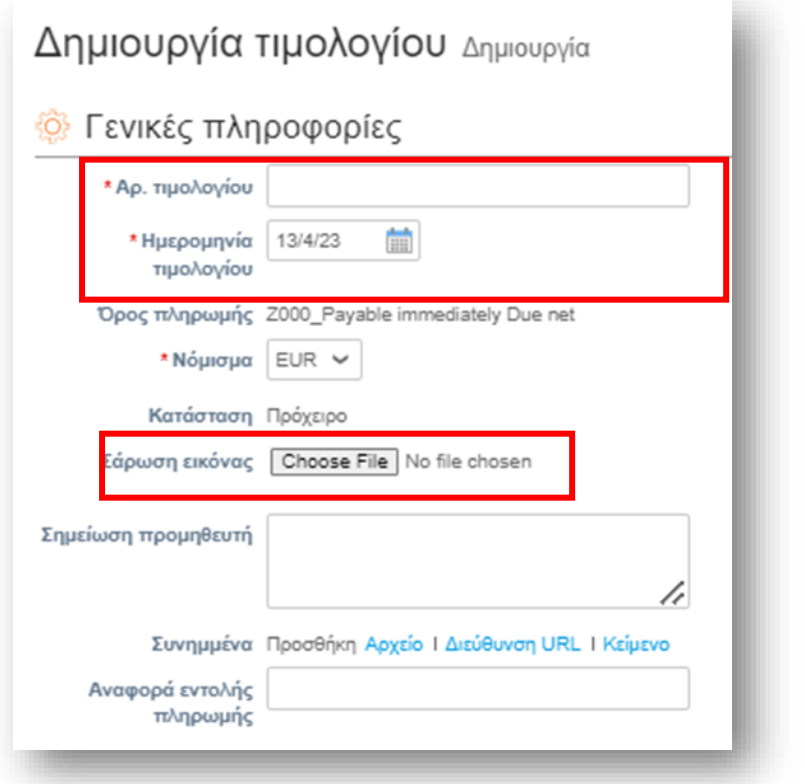

1. Εισαγωγή Αριθμού τιμολογίου #

**Theoder** 

Global Business Services

- 2. Εισάγετε την ημερομηνία τιμολογίου Μην αφήσετε την ημερομηνία υποβολής αν δεν συμφωνεί, καθώς αυτό θα προκαλέσει καθυστερήσεις στις πληρωμές σας
- 3. Συμπληρώστε τα πεδία με τα κατάλληλα δεδομένα
- 4. Ανεβάστε το αντίγραφο του τιμολογίου στη **«Σάρωση Εικόνας» (το PO θα πρέπει να είναι συμπληρωμένο στα σχόλια του επισυναπτόμενου τιμολογίου)** και οποιοδήποτε σχετικό έγγραφο απαιτείται στα **«Συνημμένα»**

#### **Δραστηριότητες προμηθευτών**

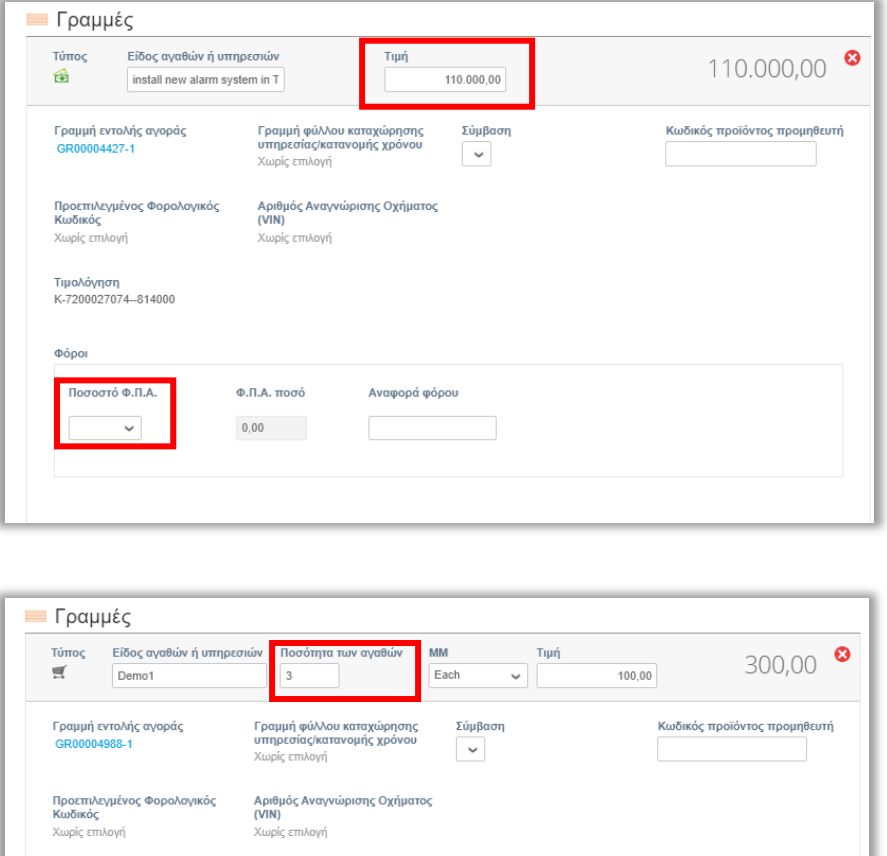

5. Ανάλογα με το αν η Αίτηση Αγοράς που λάβατε έχει στη γραμμή **Τιμή** (αν αφορά παροχή υπηρεσιών) ή **ποσότητα των αγαθών** , πρέπει να αναπροσαρμόσετε ανάλογα τα σχετικά πεδία αν χρειάζεται (τμηματική τιμολόγηση).

**Theoder** 

Global Business Services

- 6. Επιλέξτε το ποσοστό ΦΠΑ για κάθε Γραμμή που υπάρχει στο PO (υπάρχει περίπτωση να έχει περισσότερες από μία)
- 7. Κάντε κλικ στην επιλογή **Υπολογισμός** και επιβεβαιώστε ότι το **Μικτό σύνολο** που υπολογίζει το CSP συμφωνεί με το αντίστοιχο του τιμολογίου που επισυνάψατε
- 8. Εάν όλα είναι ΟΚ, κάντε κλικ στην επιλογή **Υποβολή** και πατήστε **Αποστολή τιμολογίου** στο επόμενο μήνυμα

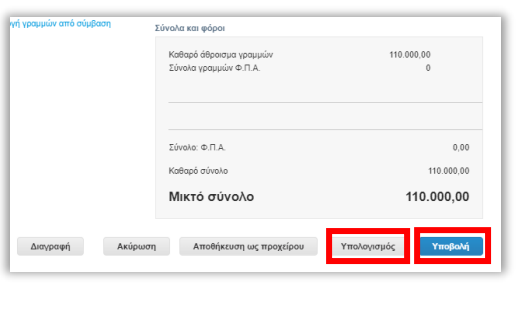

 $Φ$ .Π.Α. ποσό

 $0,\!00$ 

.<br>Αναφορά φόροι

Τιμολόγηση<br>Κ-7200027074--813301

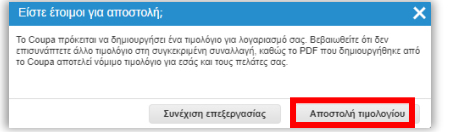

**Σημαντική σημείωση :** Όταν στέλνετε τη προσφορά σας και οι υπηρεσίες ή τα αγαθά που παρέχετε εμπεριέχουν παραπάνω από ένα ποσοστά ΦΠΑ αυτό είναι καλό να το αναφέρετε έτσι ώστε η Αίτηση Αγοράς που θα λάβετε να έχει τις αντίστοιχες γραμμές διαθέσιμες για να μπορείτε κατόπιν να δημιουργήσετε το σχετικό τιμολόγιο χρησιμοποιώντας το κάθε ποσοστό ΦΠΑ με τη σχετική γραμμή. Η τιμολόγηση από μεριά σας μπορεί να είναι και τμηματική δηλαδή να χρησιμοποιείται από τη διαθεσιμη ποσότητα ή ποσό του PO ένα μέρος για δημιουργήσετε το πρώτο τιμολόγιο και κατόπιν το 2<sup>ο</sup> , 3<sup>ο</sup> τιμολόγιο κοκ. Κάθε φορά που θα δημιουργείτε τιμολόγιο, το σύστημα θα σας εμφανίζει την υπολειπόμενη διαθέσιμη ποσότητα ή ποσό.

#### **Δραστηριότητες προμηθευτών**

**n** Inchcape

#### **Δημιουργία πιστωτικού τιμολογίου**

#### **Α' Τρόπος**

Μεταβείτε στην καρτέλα **Παραγγελίες** από την Αρχική σελίδα, εντοπίστε το PO και κάντε κλικ στο εικονίδιο των κόκκινων νομισμάτων

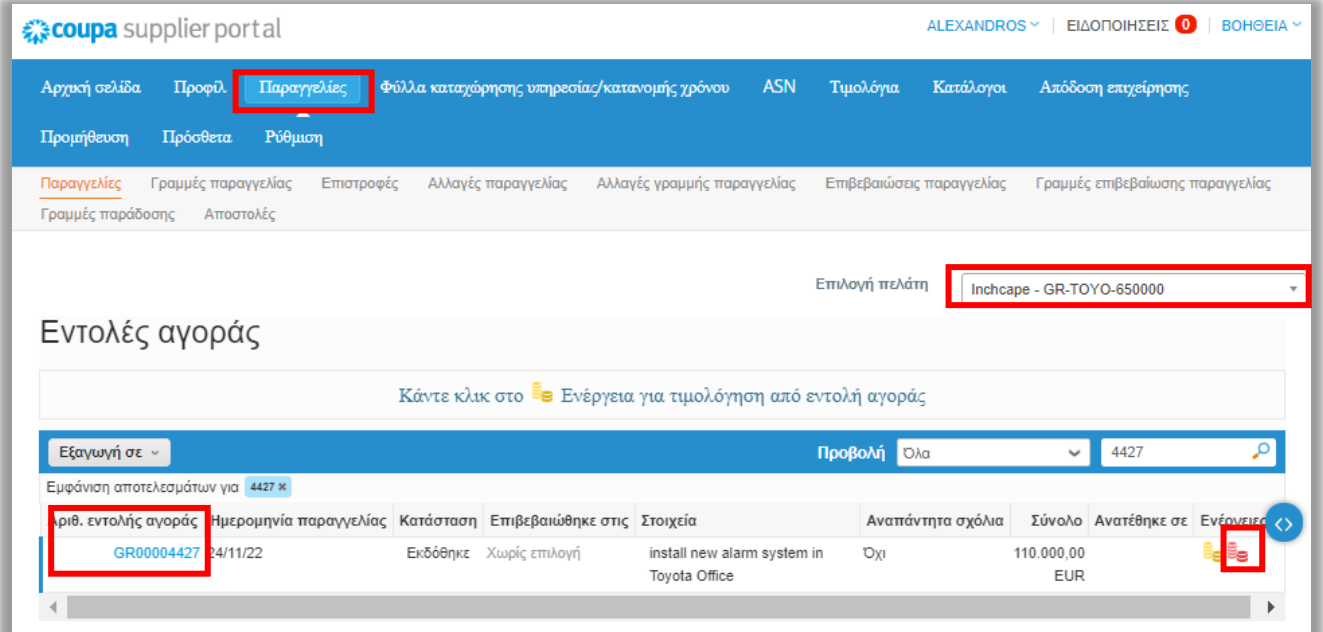

**Theodore** Global Business Services

#### **Δραστηριότητες προμηθευτών**

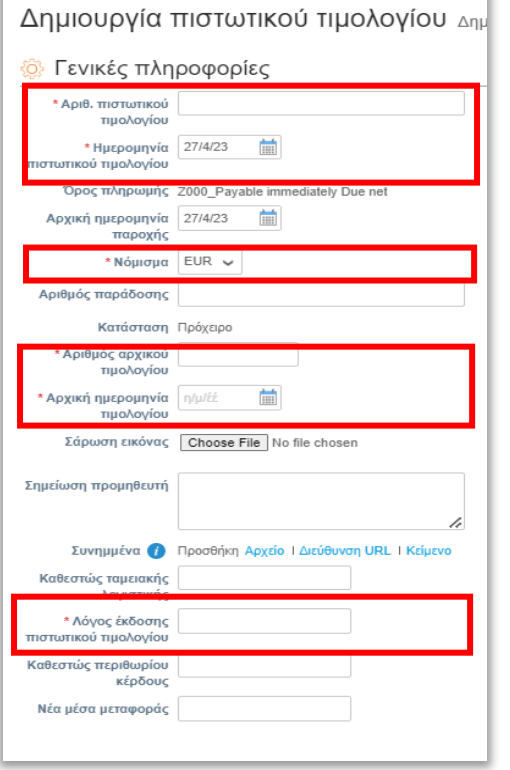

#### Συμπληρώστε τα υποχρεωτικά πεδία, **με το**

**κόκκινο αστερίσκο Αριθμ. Πιστωτικού τιμολογίου Ημερομηνία πιστωτικού τιμολογίου Νόμισμα Αριθμός αρχικού τιμολογίου Αρχική ημερομηνία τιμολογίου Λόγος έκδοσης πιστωτικού τιμολογίου** και επισυνάψτε το πιστωτικό τιμολόγιο (με αναφορά του PΟ στα σχόλια) από το σύστημα σας στην **Σάρωση εικόνας**

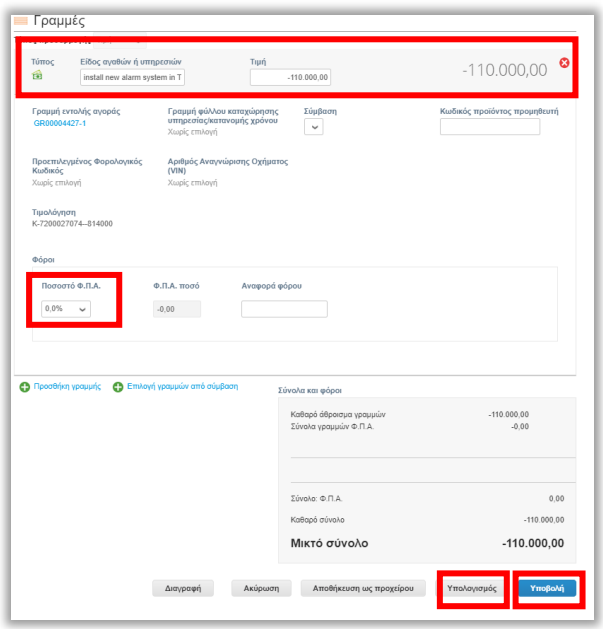

Συμπληρώστε τα σχετικά πεδία τιμής ή ποσότητας (σε περίπτωση ποσοτικού PO), επιλέξτε το **ποσοστό ΦΠΑ** και κάντε κλικ στην επιλογή **Υπολογισμός** και κατόπιν **Υποβολή**

**Δραστηριότητες προμηθευτών**

**Minchcape** 

Global Business Services

#### **Β' Τρόπος**

**COUPA**

1. Εναλλακτικά, μεταβείτε στην καρτέλα **Τιμολόγια** και κάντε κλικ στην επιλογή **Δημιουργία πιστωτικού τιμολογίου**

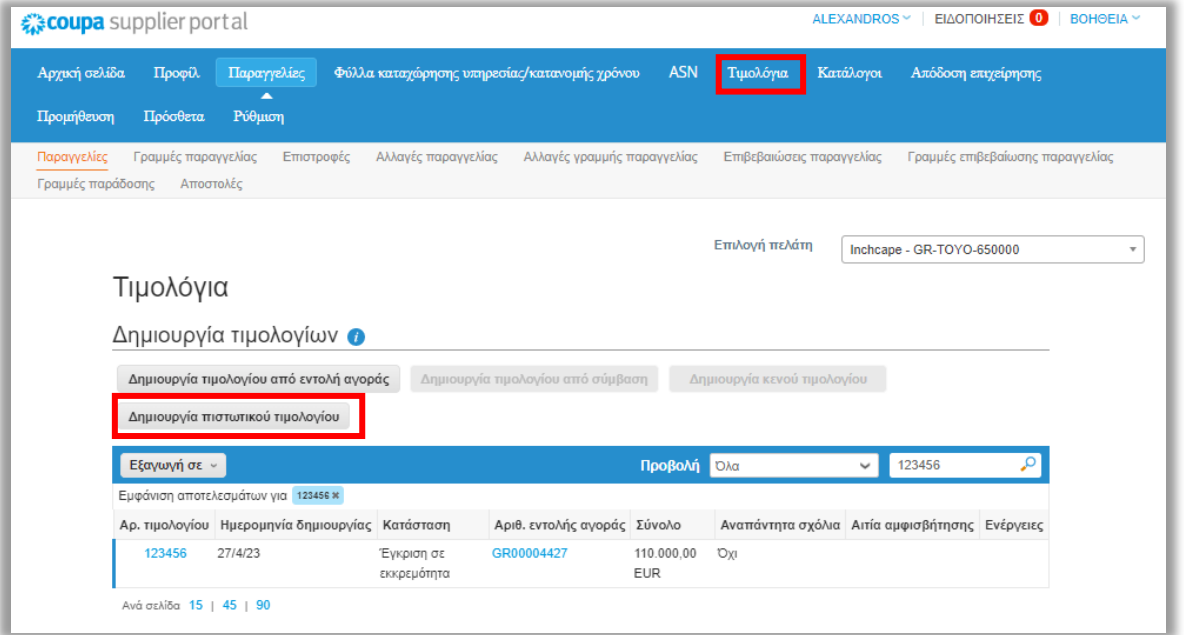

2. Επιλέξτε το τιμολόγιο από το dropdown μενού και πατήστε **Συνέχεια**.

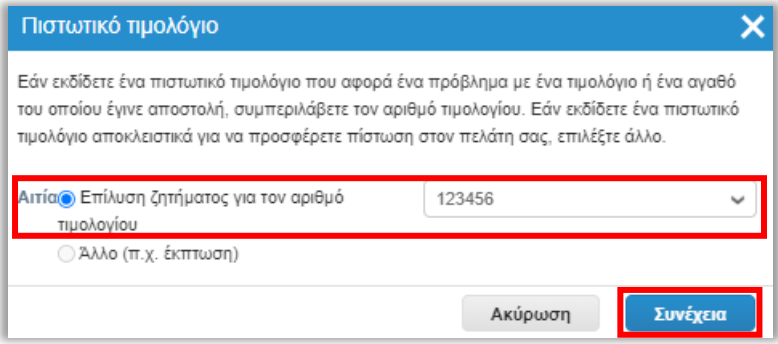

3. Επιλέξτε πώς θέλετε να διορθώσετε το τιμολόγιο και πατήστε **Δημιουργία**.

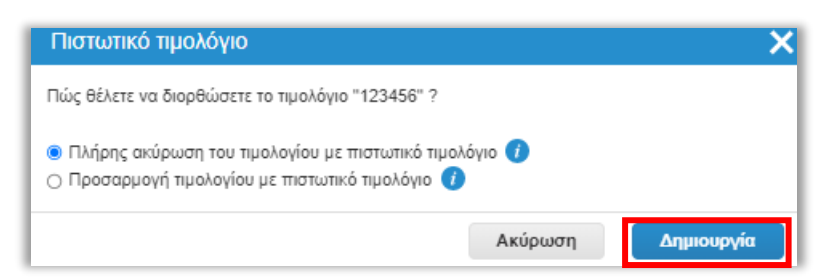

Μπορείτε να κάνετε πλήρη ακύρωση ή να προσαρμόσετε το υπάρχον τιμολόγιο.

**COUPA**

**Δραστηριότητες προμηθευτών**

**Theoder** 

Global Business Services

4. Στη περίπτωση της **πλήρους ακύρωσης** το σύστημα θα σας εμφανίσει την παρακάτω οθόνη με το συνολικό ποσό αιτήσεως αγοράς *(ή την πόσοτητα αν είναι ποσοτικό το PO)* με αρνητικό πρόσιμο (μη επεξεργάσιμο) και με υποχρεωτική συμπλήρωση των πεδίων με το κόκκινο αστερίσκο. Το πιστωτικό σας τιμολόγιο θα πρέπει επίσης να επισυναφθεί στο πεδίο **Σάρωση εικόνας** με το PO να αναφερεται στα σχόλια του.

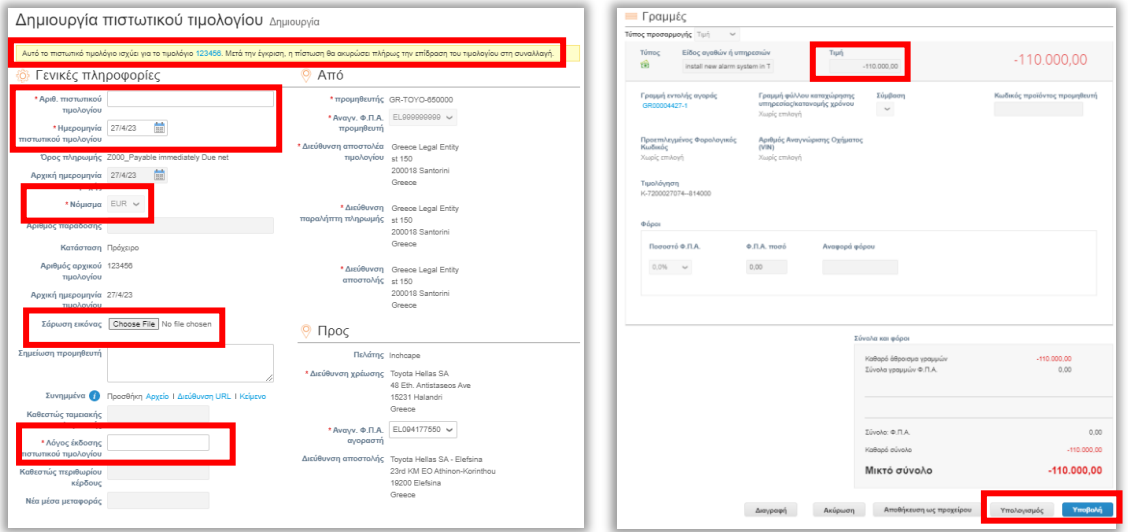

5. Στη περίπτωση της **προσαρμογής τιμολογίου** το σύστημα θα σας εμφανίσει την παρακάτω οθόνη με το συνολικό ποσό της αιτήσεως αγοράς (ή της ποσότητας) με αρνητικό πρόσιμο το οποίο είναι **επεξεργάσιμο** και με υποχρεωτική συμπλήρωση των πεδίων με το κόκκινο αστερίσκο. Το πιστωτικό σας τιμολόγιο θα πρέπει επίσης να επισυναφθεί στο πεδίο **Σάρωση εικόνας** με το PO να αναφερεται στα σχόλια του.

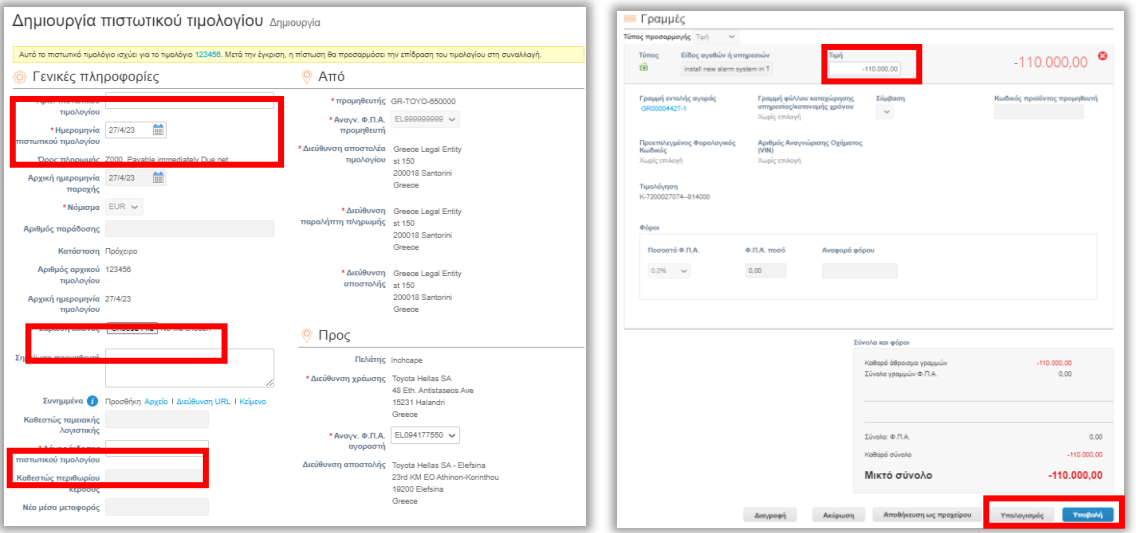

6. Τελικά βήματα: **Υπολογισμός** και **Υποβολή**